## Microsoft Office Microsoft Office PowerPoint 2019 PowerPoint 2019 Manual Manual

1. 基本的な操作

2. スライドの編集

**3. スライドの装飾**

4. スライドマスター

デザインテンプレート

デザインテンプレートとは、あらかじめデザインされた 背景のことです。作成中のスライドに適用させることが 出来ます。

## ■ デザインテンプレートの適用方法

 $H$  5  $\cdot$  0  $\overline{0}$  ; プレゼン デザイン 画面切り替え 校閲 表示 ホーム 挿入 ♀ 実行したい作業を入力してくだ 亜参数 亜あ 亜あ二 亜あ 亜あ 亜あ |亜あ 亜あ ∥亜あ |亜あ|

デザインタブ→テーマグループより、適用させたい デザインを選択します。

右下のボタン日から他のデザインを表示させることが 可能です。

■ デザインテンプレートの適用方法

カラーバリエーションを選択することでテーマの デザインを崩さずにカラーを変更することができます。

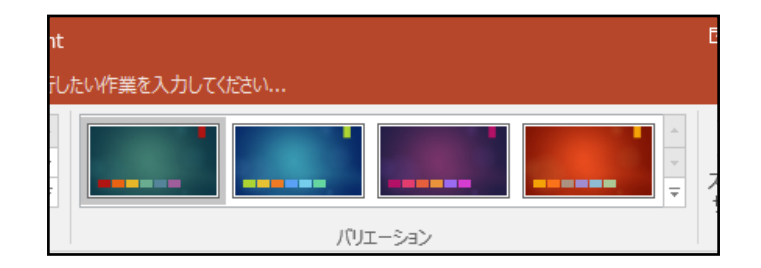

デザインタブ→バリエーショングループより 適用させたいカラーを選択します。

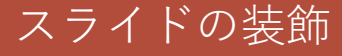

レイアウト

レイアウトではスライド上にあらかじめ どのようなオブジェクトが挿入されるかが設定されています。

## ■ レイアウトの設定方法

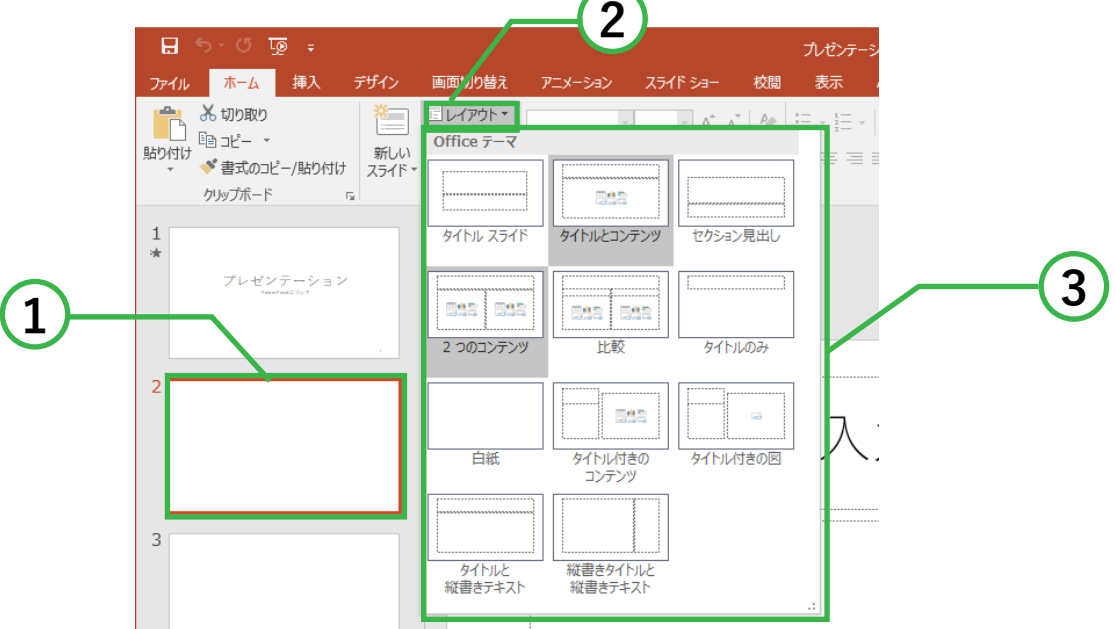

① レイアウトを変更したいスライドを選択します。

② ホームタブ→スライドグループの**レイアウト**を クリックします。

③ レイアウトが表示されるので任意のものを選択します。

スライドの配色

スライドの配色を行うと、文字の色・背景・ハイパーリンク などの色を設定することができます。

■ スライドの配色設定

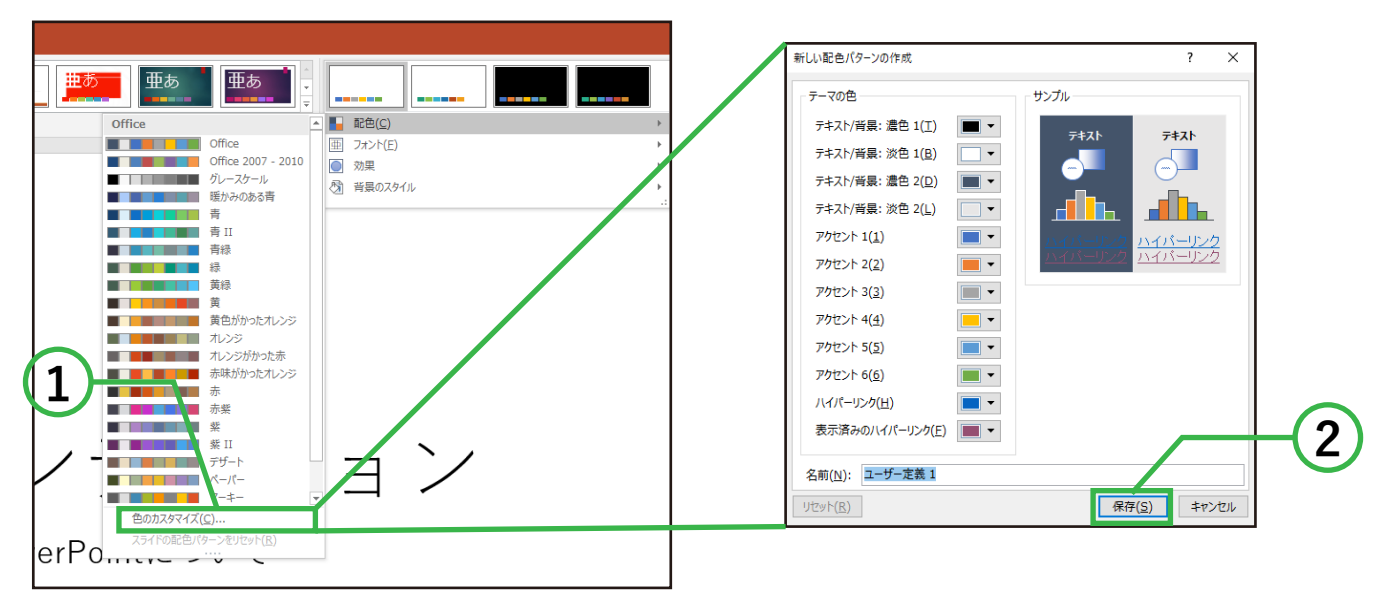

① デザインタブ→バリエーショングループ→配色より **色のカスタマイズ**をクリックします。

② **新しい配色パターンの作成**ボックスが表示されるので 任意で色の変更を行います。 配色パターン名の入力後、保存をクリックすることで スライドに反映されます。

■ あらかじめ保存されている配色を使用する場合は デザインタブ→バリエーショングループ→配色から 任意の配色を選択してください。

アニメーション

アニメーションを挿入することで、 文字の強調などを行うことが出来ます。

## ■ アニメーションの挿入方法

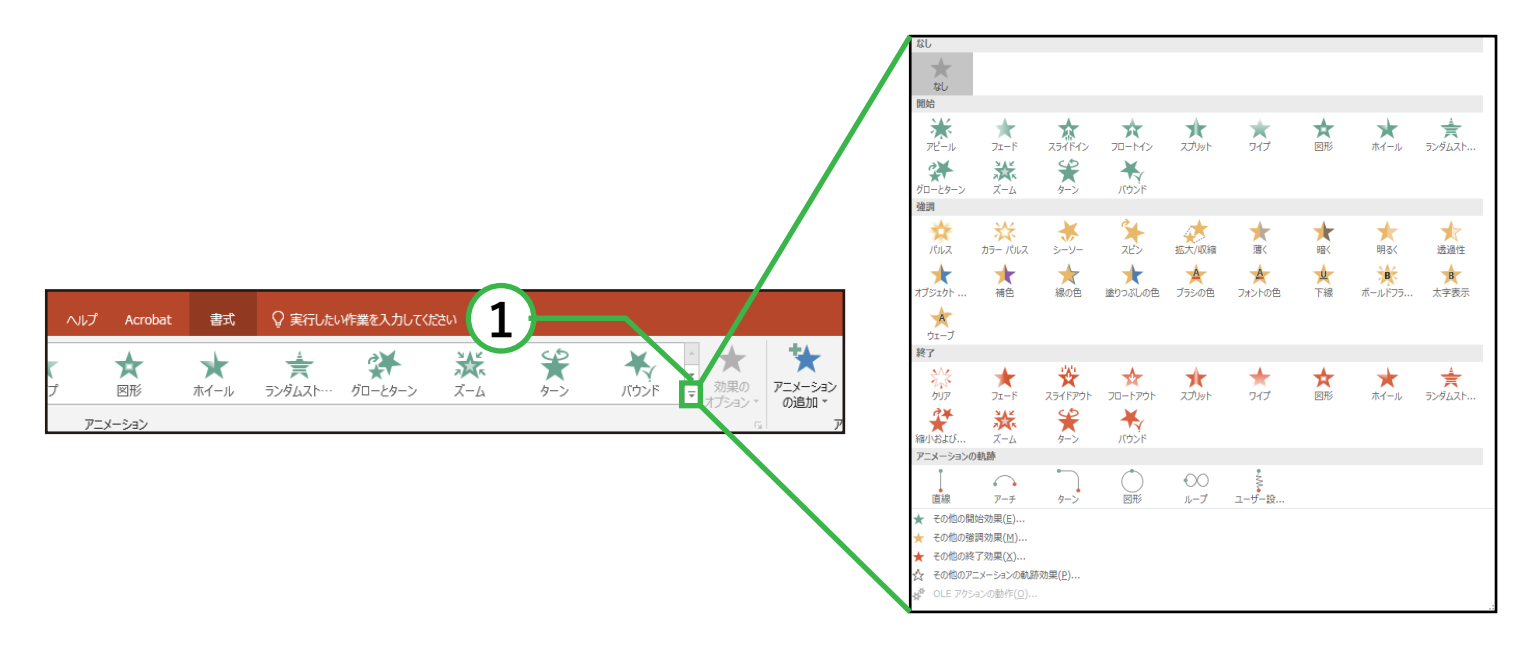

① アニメーションをつけたいオブジェクトを選択し アニメーションタブ→アニメーショングループの **その他** 日をクリックします。

② 表示された中から任意のものを選択します。

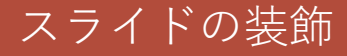

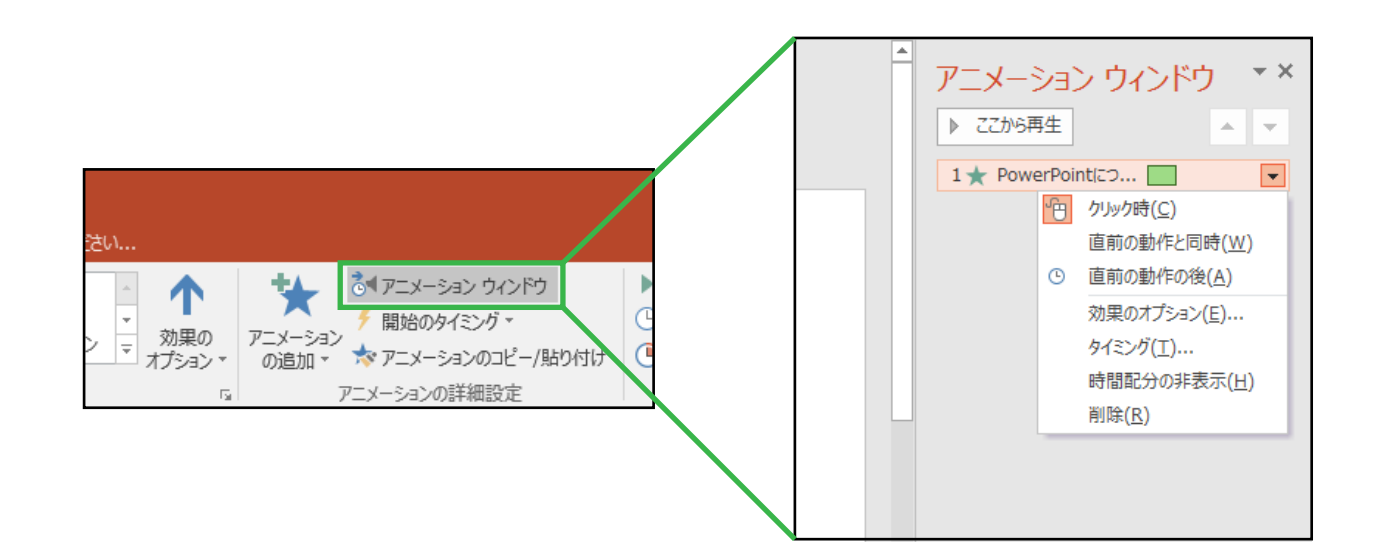

■ アニメーションの詳細設定

アニメーションタブ→アニメーションの詳細設定 グループの**アニメーションウィンドウ**をクリックすると スライド右側にアニメーションウィンドウが 表示されます。

アニメーションウィンドウでは、開始のタイミング・ 方向・速さなどを変更することが可能です。

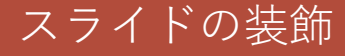

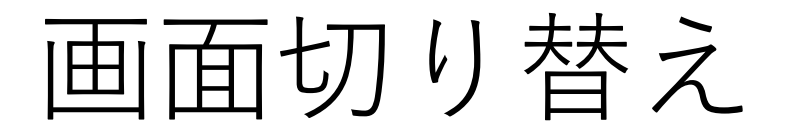

スライドショーを実行した時に、次のスライドに移る演出の ことを「画面切り替え」といいます。

■ 画面切り替えの設定方法

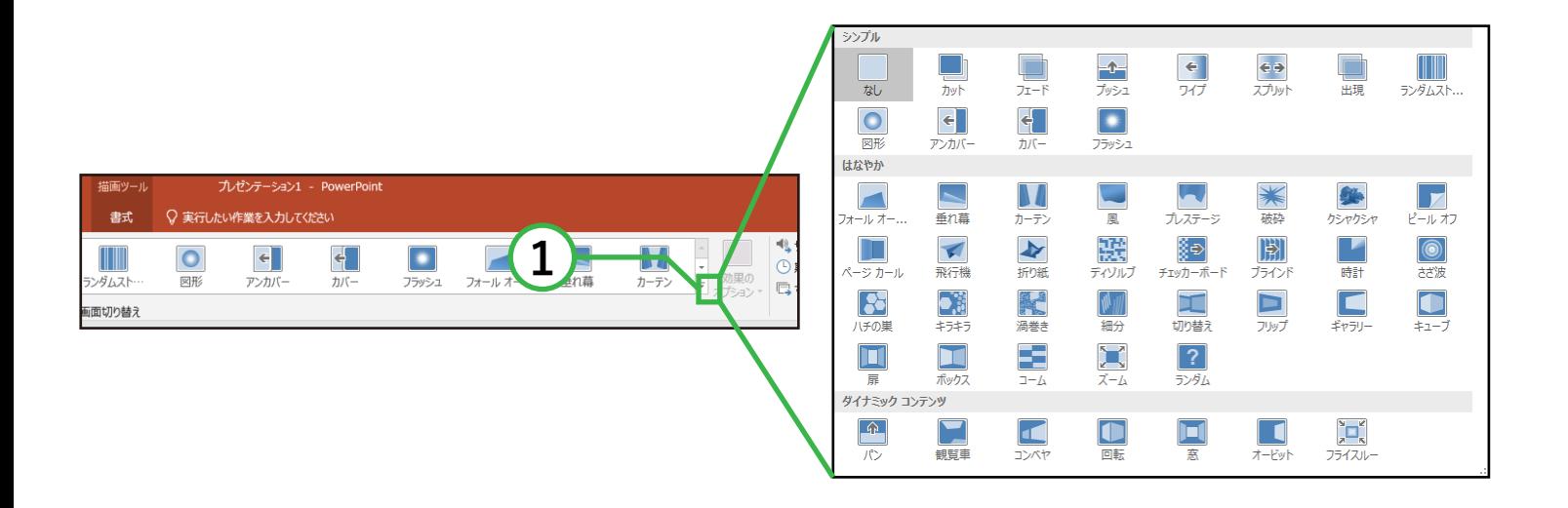

① 画面切り替えを設定したいスライドを選択し 画面切り替えタブ→画面切り替えグループから **その他** 日をクリックします。

② 表示された中から任意のものを選択します。

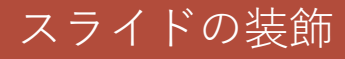